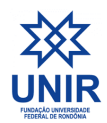

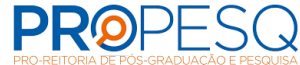

**UNIVERSIDADE FEDERAL DE RONDÔNIA PRO-REITORIA DE PÓS-GRADUAÇÃO E PESQUISA - PROPesq COORDENADORIA DE PÓS-GRADUAÇÃO STRICTO SENSU**

# **OBSERVAÇÕES PROCEDIMENTOS APÓS DEFESA MESTRADO E DOUTORADO**

**O CONCLUINTE DEVERÁ REALIZAR O PROCEDIMENTO APÓS DEFESA NO SIGAA.**

**1° MENU ENSINO - Submeter teses/dissertações**

obs 1.: **O discente** irá submeter a dissertação Preencher o Resumo (informa resumidamente quais foram as alterações na versão submetida)

obs 2.: O (A) **orientador(a)** entrará no PORTAL DOCENTE, na ABA ORIENTAÇÕES PÓS-GRADUAÇÃO para revisar a dissertação/tese que foi submetida.

Caminho:

**ENSINO>Orientações Pós-Graduação>Meus Orientandos>Localizar o**

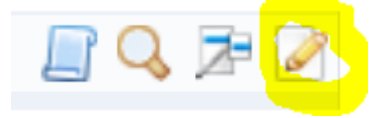

**discente>Revisar Tese/dissertação**

obs 3.: O discente receberá um e-mail automático do SIGAA confirmando o procedimento realizado (Aviso de Revisão de Dissertação).

**2º O DISCENTE VAI ACOMPANHAR OS PROCEDIMENTOS APÓS DEFESA** MENU ENSINO - Acompanhar Procedimentos após Defesa (10 passos)

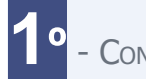

**1<sup>º</sup>** - <sup>C</sup>ONSOLIDAÇÃO DA ATIVIDADE DE DEFESA

Atividade consolidada. 29/03/2023

Baixar ata da defesa e folhas de [correções](https://sigaa.unir.br/sigaa/portais/discente/beta/discente.jsf#)

**2º -** <sup>S</sup>UBMISSÃO DA VERSÃO FINAL CORRIGIDA DA <sup>D</sup>ISSERTAÇÃO

Submetido. 10/06/2023

Conferir [histórico](https://sigaa.unir.br/sigaa/portais/discente/beta/discente.jsf#) de revisão

**3º -** <sup>A</sup>PROVAÇÃO DA VERSÃO FINAL CORRIGIDA DA <sup>D</sup>ISSERTAÇÃO

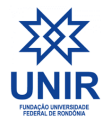

**UNIVERSIDADE FEDERAL DE RONDÔNIA**

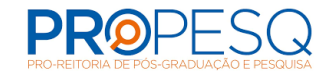

**PRO-REITORIA DE PÓS-GRADUAÇÃO E PESQUISA - PROPesq COORDENADORIA DE PÓS-GRADUAÇÃO STRICTO SENSU**

Versão final Aprovada. 12/06/2023

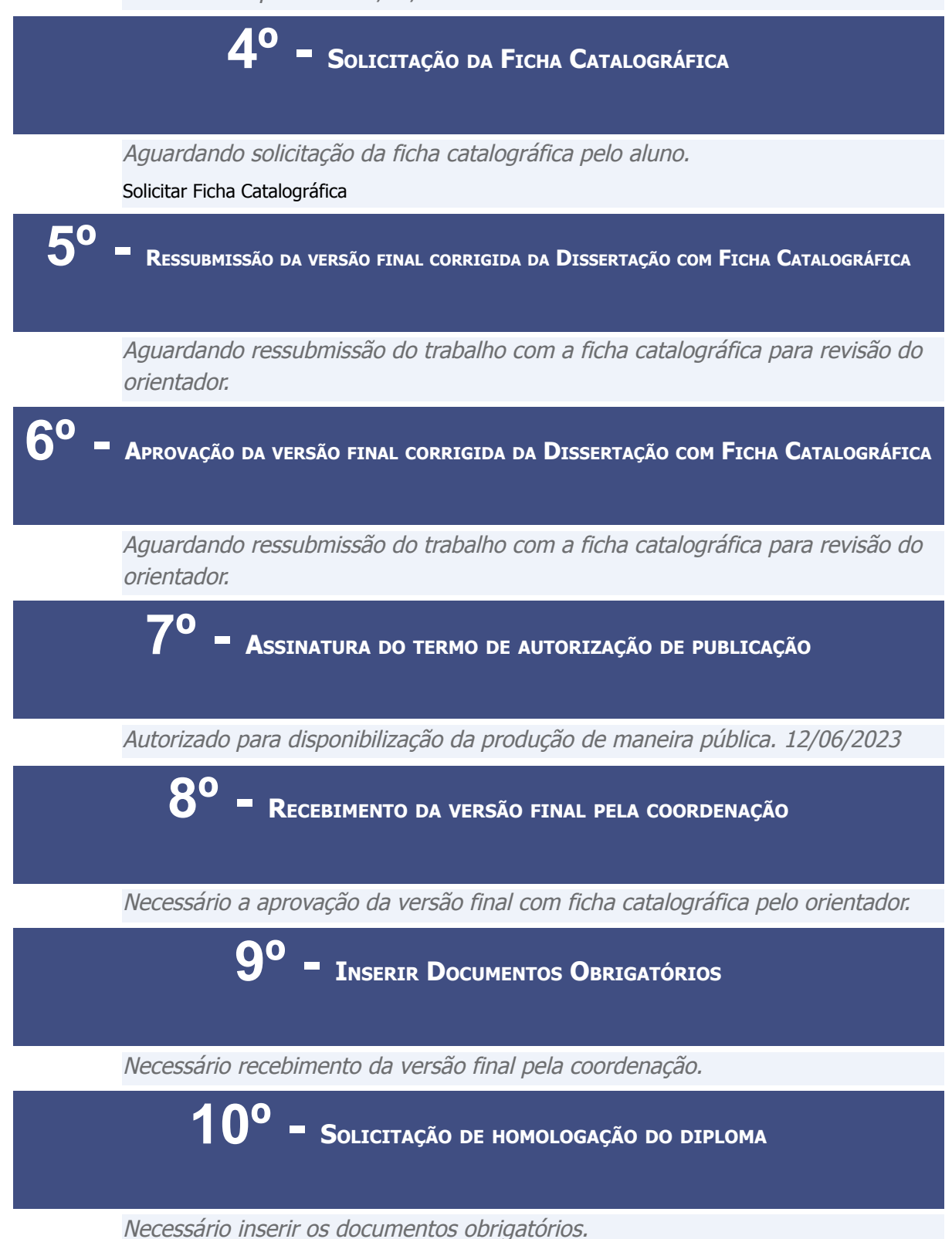

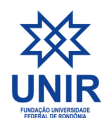

PROPHS

#### **3º - APÓS O SEU ORIENTADOR REVISAR A VERSÃO SUBMETIDA DE SUA DISSERTAÇÃO E RETORNAR COM O STATUS DE APROVADA.**

Obs.: O discente precisa assinar o **termo de autorização para publicação do seu trabalho**, indicando se a publicação será feita de imediato ou se será embargada por um determinado período.

Para assinar o termo, acesse o SIGAA e siga o caminho:

**Portal Discente -> Ensino -> Produções Acadêmicas -> Termo de Autorização.**

Esses procedimentos são necessários para a homologação do seu diploma.

**4º - APÓS A ASSINATURA DO TERMO DE AUTORIZAÇÃO - REALIZAR CADASTRO PARA UTILIZAR OS SERVIÇOS DA BIBLIOTECA**

Obs.: O discente acessa o MENU - BIBLIOTECA>Cadastrar para Utilizar os Serviços da Biblioteca

#### **5º - MENU BIBLIOTECA - SOLICITAR FICHA CATALOGRÁFICA**

Obs.: O discente acessa o MENU - BIBLIOTECA - Serviços ao Usuário - Serviços Diretos - Ficha Catalagráfica

Caro usuário, para realizar a solicitação da ficha catalográfica selecione a biblioteca de destino e informe o documento para o qual a ficha será criada e entre com as informações do trabalho.

A ficha será enviada para o bibliotecário para ele validar os termos autorizados e informar as classificações bibliográficas. Depois desse ponto você receberá a ficha finalizada. Deverá então anexá-la ao seu trabalho.

O atendimento da ficha catalográfica dar-se-á no prazo de até 3 dias úteis, dependendo da demanda e conforme ordem de chegada das solicitações.

**ATENÇÃO!** Após o recebimento da ficha catalográfica pela biblioteca, a ficha poderá ser alterada somente uma vez.

**O DISCENTE SÓ PODERÁ SOLICITAR O NADA CONSTA DA BIBLIOTECA, APÓS A FINALIZAÇÃO OS PROCEDIMENTOS APÓS DEFESA, CASO CONTRÁRIO O SISTEMA BLOQUEARÁ AUTOMATICAMENTE O ACESSO DO DISCENTE!**

**CAMINHO: Menu Biblioteca > Quitação > Emitir Quitação**

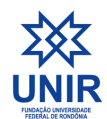

**UNIVERSIDADE FEDERAL DE RONDÔNIA PRO-REITORIA DE PÓS-GRADUAÇÃO E PESQUISA - PROPesq COORDENADORIA DE PÓS-GRADUAÇÃO STRICTO SENSU**

**PROPES** 

# **9º Passo (Discente)**

**Inserir Documentos Obrigatórios (discente)**

**O discente deve incluir no SIGAA RG CPF Diploma de graduação**

**Clicar em submeter**

**Aguardar a validação da Coordenação dos documentos submetidos.**

# **COORDENAÇÃO - PROCEDIMENTOS APÓS A DEFESA DA DISSERTAÇÃO/TESE**

**Nos passos:**

#### **8º - Recebimento da versão final pela Coordenação;**

Portal do Coordenador>Menu: Aluno>Conclusão> Confirmar Recebimento de Tese/Dissertação>Localizar aluno pela matrícula, CPF ou Nome>Alterar status para RECEBIDA E VALIDADA>Confirmar recebimento

**9º - Solicitação de homologação do diploma (ficará disponível com <sup>a</sup> implantação do módulo de Diploma).**

A Coordenação deve Validar os Documentos Obrigatórios que o discente submeteu no passo 9 (rg, cpf, Diploma de Graduação ou Mestrado)

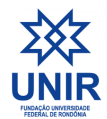

#### **UNIVERSIDADE FEDERAL DE RONDÔNIA PRO-REITORIA DE PÓS-GRADUAÇÃO E PESQUISA - PROPesq COORDENADORIA DE PÓS-GRADUAÇÃO STRICTO SENSU**

**PROPES** 

Após o procedimento de validação dos documentos obrigatórios pela Coordenação, Para o discente, constará o nono passo validado!

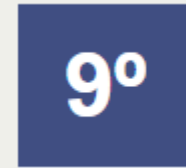

INSERIR DOCUMENTOS OBRIGATÓRIOS J

Documentação Aceita

Conferir histórico dos documentos

#### **Passo a passo:**

Busque pelo Menu: Aluno>Conclusão>Acompanhamento dos procedimentos após defesa de Tese/Dissertação>9º Passo>validar documentos obrigatórios>Altera o status para (negada/aceita)>submeter ou Clicar no botão validar.

Após o procedimento do passo 9 concluído, a tela do discente apresentará a informação:

VALIDAR DOCUMENTOS OBRIGATÓRIOS Documentação Aceita

# **10° Solicitação de homologação do diploma**

**Na tela do discente: Aguardando solicitação da coordenação.**

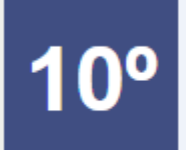

SOLICITAÇÃO DE HOMOLOGAÇÃO DO DIPLOMA Aguardando solicitação da coordenação.

# **Para a Coordenação: Solicitar homologação do Diploma**

**Aluno>Conclusão>Homologação de Diploma>Solicitar homologação de Diploma>Buscar Discente (matrícula/CPF/Nome)>Vai abrir uma tela dos Dados da Homologação>Cadastrar**

**Para a Coordenação: Solicitar homologação**

**Aluno>Conclusão>Homologação de Diploma>Gerar documento da Solicitação>Buscar Discente (matrícula/CPF/Nome)>Clicar na setinha (EM HOMOLOGAÇÃO).**

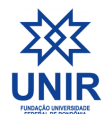

# **UNIVERSIDADE FEDERAL DE RONDÔNIA**

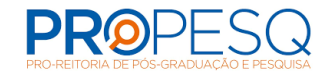

#### **PRO-REITORIA DE PÓS-GRADUAÇÃO E PESQUISA - PROPesq COORDENADORIA DE PÓS-GRADUAÇÃO STRICTO SENSU**

**obs.: O sistema vai gerar uma documento em PDF "REQUISIÇÃO PARA CONFECÇÃO DE DIPLOMA"**

## **Após esses procedimentos de homologação de Diploma pela Coordenação do Programa, para o Discente irá constar em sua tela:**

SOLICITAÇÃO DE HOMOLOGAÇÃO DO DIPLOMA V Em homologação pela PPG. 10/08/2023

## **Coordenação/Secretaria podem gerar um comprovante de solicitação de Diploma**

Aluno>Conclusão>Comprovante de Solicitação de Homologação de Diploma> Solicitação>Buscar Discente (matrícula/CPF/Nome)>Clicar na setinha (EM HOMOLOGAÇÃO).

#### **Coordenação/Secretaria podem gerar um comprovante de solicitação de Diploma**

Aluno>Conclusão>**Validar documentação para Homologação de Diploma**> Buscar Discente (matrícula/CPF/Nome)>Clicar na setinha (EM HOMOLOGAÇÃO).

## **obs.: A Coordenação só conseguirá realizar o procedimento, se o discente estiver com o status de defendido.**

# **POR FIM, PROCEDIMENTO FINAL:**

Aluno>Conclusão>**Acompanhar procedimentos após defesa**> Buscar Discente (matrícula/CPF/Nome)>Clicar na setinha (CONCLUÍDO). Pronto! Para o discente irá aparecer

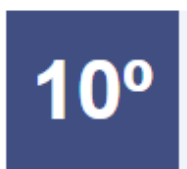

SOLICITAÇÃO DE HOMOLOGAÇÃO DO DIPLOMA V Concluído. 10/08/2023